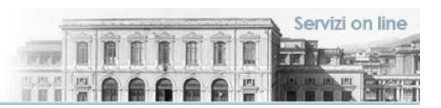

# **Università degli Studi di Messina**

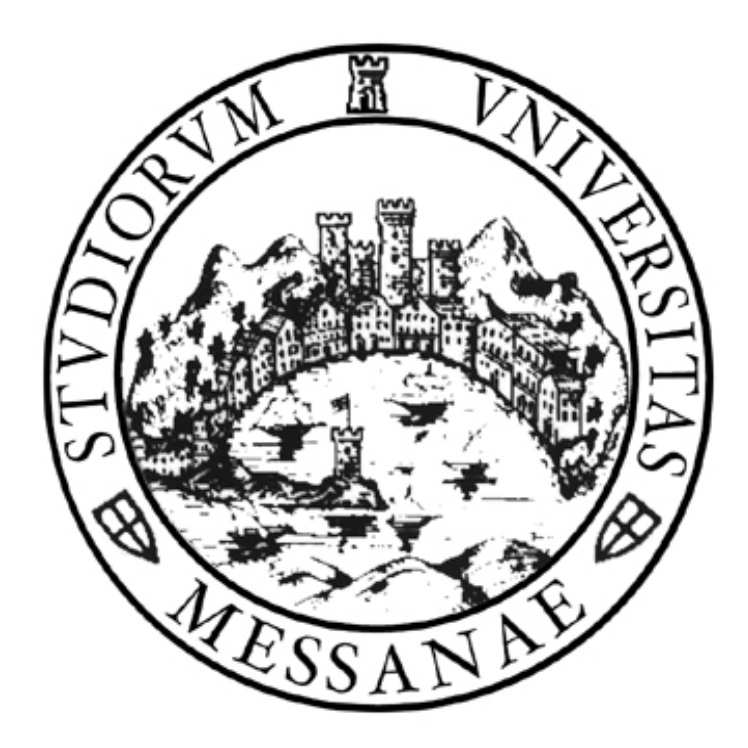

# **Guida alla Rendicontazione on-line delle Attività del Docente**

Versione della revisione: 2.02/2013-07

A cura di: Fabio Adelardi

Università degli studi di Messina

Centro di Calcolo Elettronico "A. Villari" (CECUM)

Area "Sistema Informativo Integrato, Procedure Informatizzate e Servizi Informativi Centralizzati"

Settore "Procedure Informatizzate Segreterie Studenti e Servizi per gli Studenti"

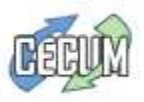

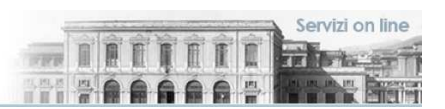

# **Guida alla Rendicontazione on-line delle Attività del Docente**

Le presenti pagine informative sono un'introduzione all'utilizzo delle funzionalità di rendicontazione del Docente; tali funzionalità sono disponibili sul portale **Web Esse3** dell'Università degli Studi di Messina, raggiungibile dalla URL:

#### https://unime.esse3.cineca.it

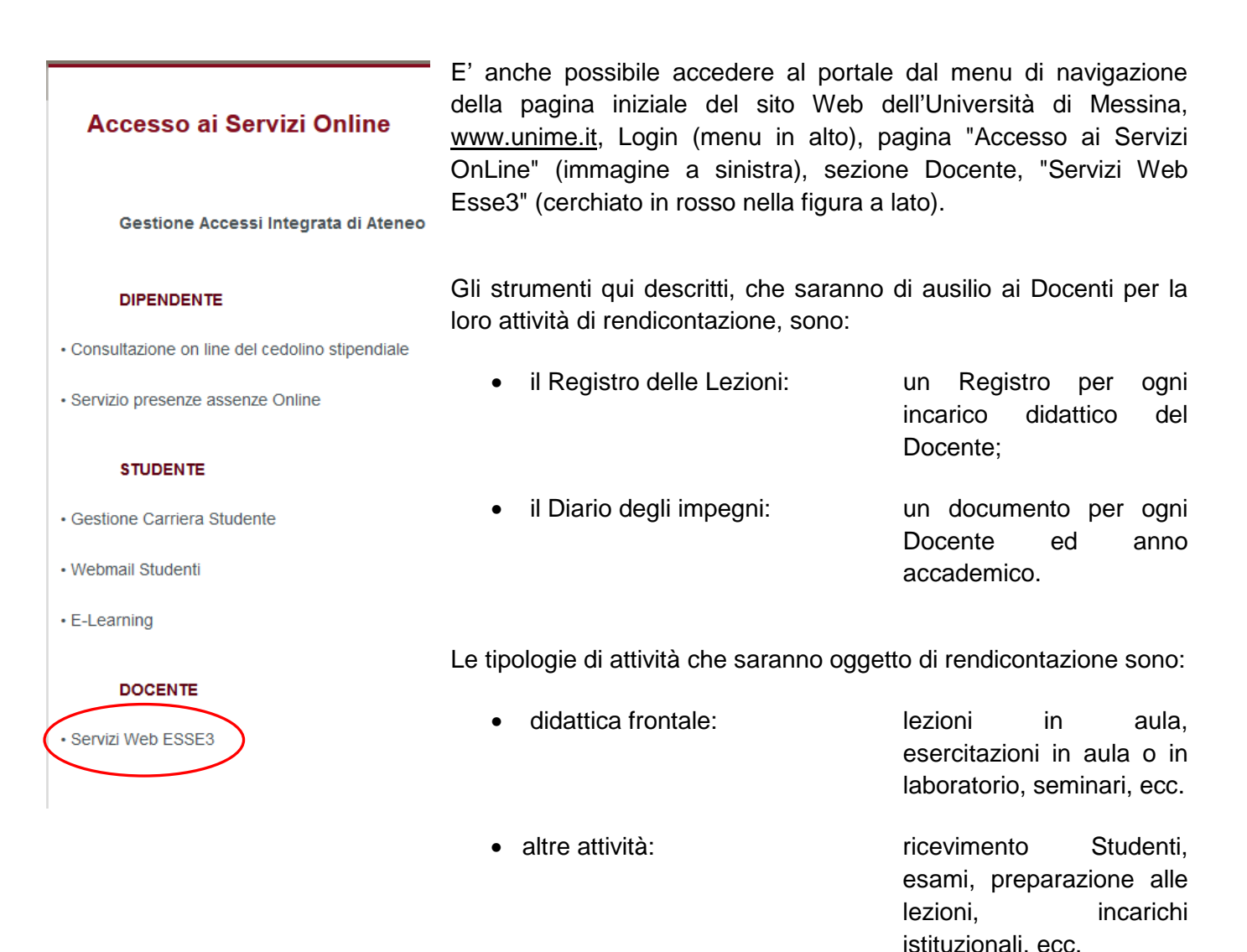

La modalità di rendicontazione sarà diversa in base al Docente che opera:

- il Docente di ruolo: rendiconterà la didattica frontale nel Registro, uno per ogni incarico didattico, e le altre attività nel Diario;
- il Docente a contratto: rendiconterà sia la didattica frontale sia le altre attività nel Registro, uno per ogni Attività Didattica assegnata.

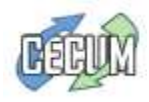

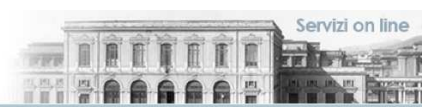

### **1. Accesso ad Esse3 Web**

Ciascun Docente può accedere alla Home page del portale Web Esse3 attraverso il Login dal menu di navigazione:

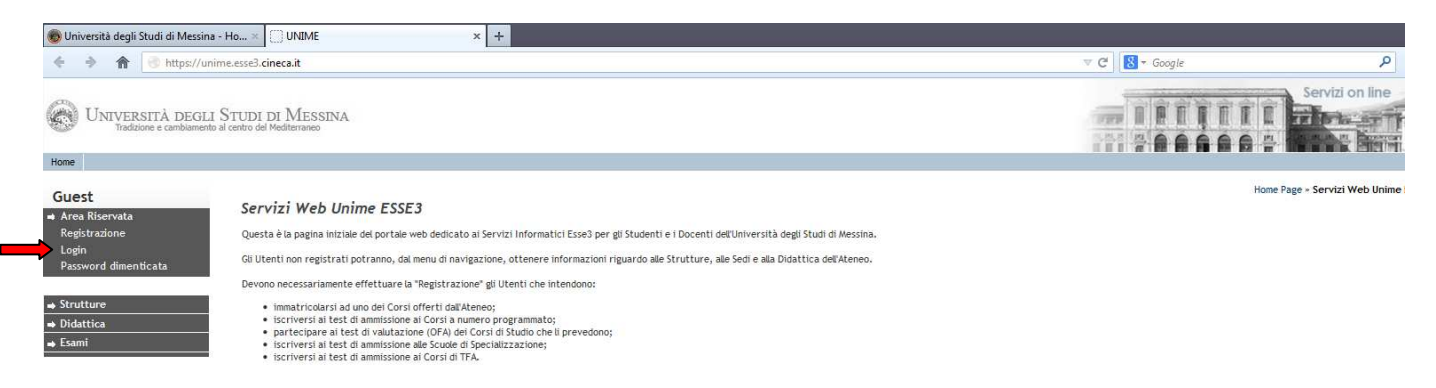

Le credenziali d'accesso sono l'account, compreso il dominio @unime.it, e la password della propria email d'ateneo.

Servizi on line UNIVERSITÀ DEGLI STUDI DI MESSINA TRTT TTT **Compa Burden SALE Birmin** Home Docente Home Page Area Docente Questa è la pagina iniziale delle sezioni riservate a Lei Docente. Per accedere alle funzionalità desiderate "cliccate" sulla corrispondente descrizione presente nel menu a sinistra. In futuro verranno integrate altre funzionalità che, è nostro auspicio, possano agevolarVi nella Vostra attività professionale. Vi auguriamo un buon lavoro.  $\overline{\phantom{a}}$  Didattica  $\overline{R}$ **vristro** [7] ATTENZIONE! I docenti non devono modificare la password di accesso ad Esse3: questa e' la stessa utilizzata nella "Gestione Accessi Integrata di Ateneo" (G.A.I.A.) e deve essere modificata Lezioni attraverso l'apposita pagina per il "Cambio password account G.A.I.A". Diario Partizioni assegnate  $\overline{\phantom{a}}$ )ni Tirocini e stage Concorsi

Una volta entrato, il Docente si troverà nella propria area personale:

Nella figura soprastante è evidenziata la voce di menu "Registro", aprendo la quale è possibile accedere alle voci di sottomenu:

- Lezioni.
- Diario,
- Partizioni assegnate.

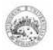

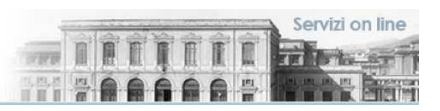

### **2. Il Registro delle Lezioni**

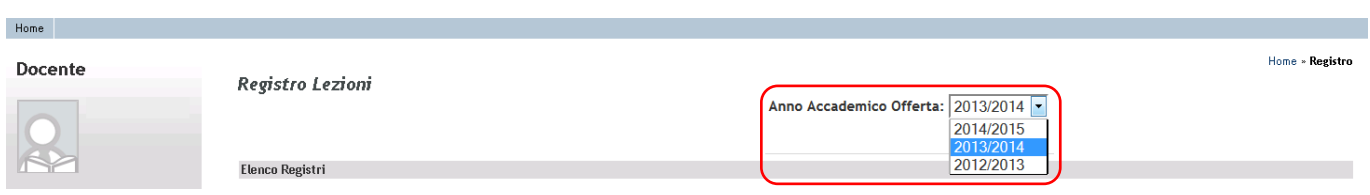

Dopo avere premuto "Lezioni" dal menu di navigazione, viene proposta la scelta dell'Anno Accademico in cui si vuole operare, tramite menu a tendina cerchiato nell'immagine soprastante.

Quindi si apre la pagina del Registro delle lezioni dell'Anno Accademico scelto, che riporta la lista degli incarichi didattici assegnati:

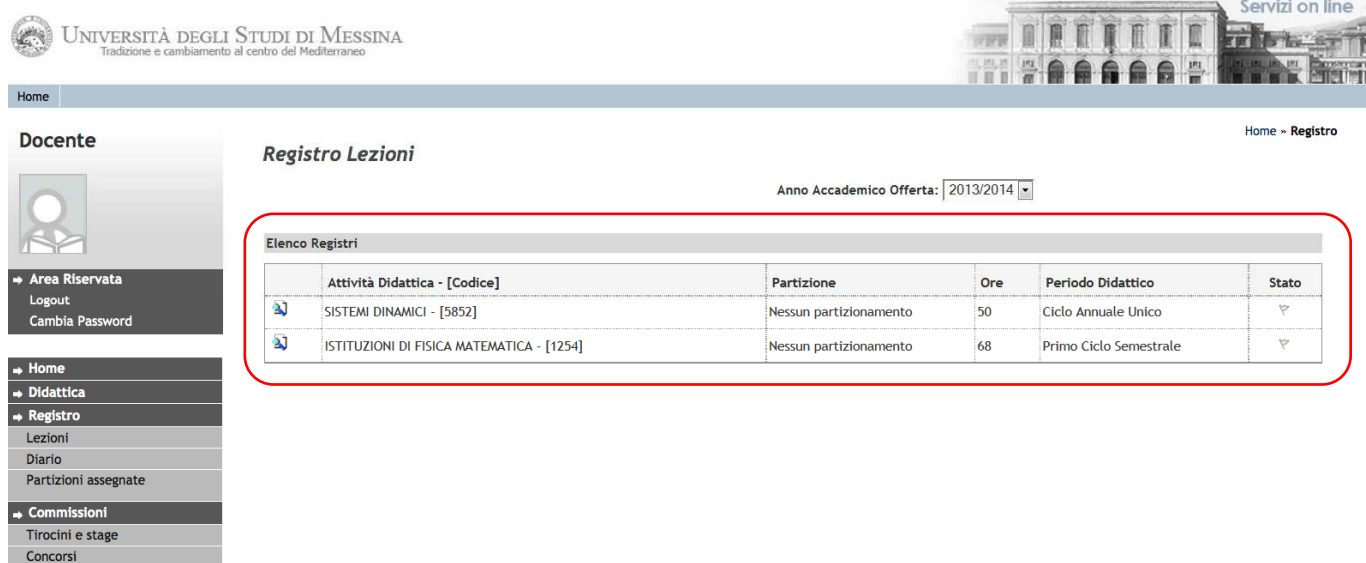

La tabella che si presenta mostra il nome e il codice dell'Attività Didattica, se vi sono partizionamenti di Studenti, il numero di ore previste, in quale periodo dell'Anno Accademico è previsto il suo svolgimento, e lo stato. La figura sotto mostra gli stati del Registro:

• inizialmente è in bozza (B): sia il Titolare dell'insegnamento, sia eventuali altri Docenti incaricati in quell'Attività Didattica, possono inserire nuove attività nel proprio Registro;

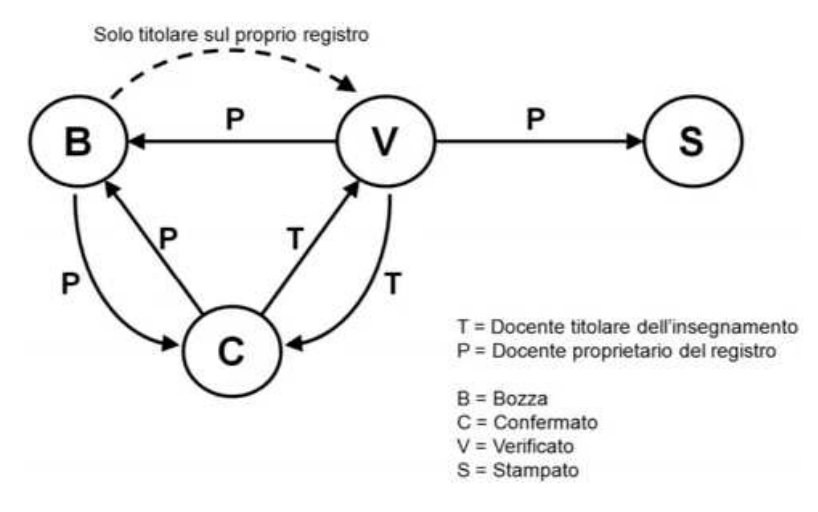

- quando le attività da inserire sono terminate, ciascun Docente può confermare il suo Registro (C);
- solo il Titolare dell'insegnamento può cambiare lo stato del proprio Registro da confermato (C) a verificato (V);
- tutti i Docenti possono riportare il proprio Registro allo stato di bozza (B);
- dopo che il Titolare ha verificato il Registro, ciascun Docente potrà stampare il proprio in via definitiva (S).

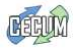

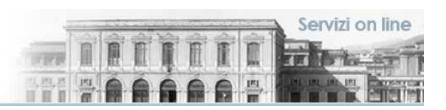

## **2.1 Dettaglio Registro**

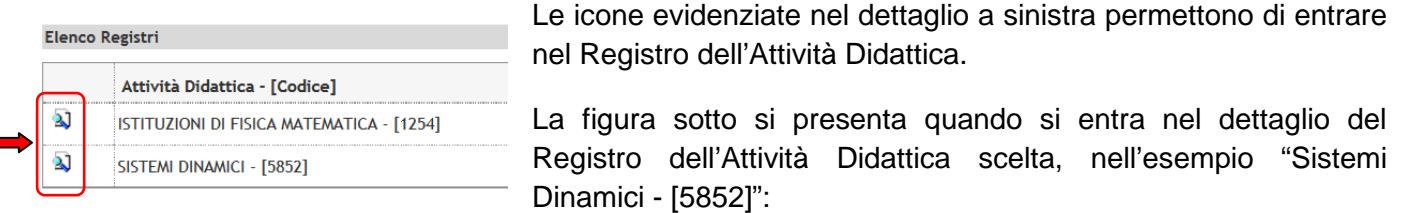

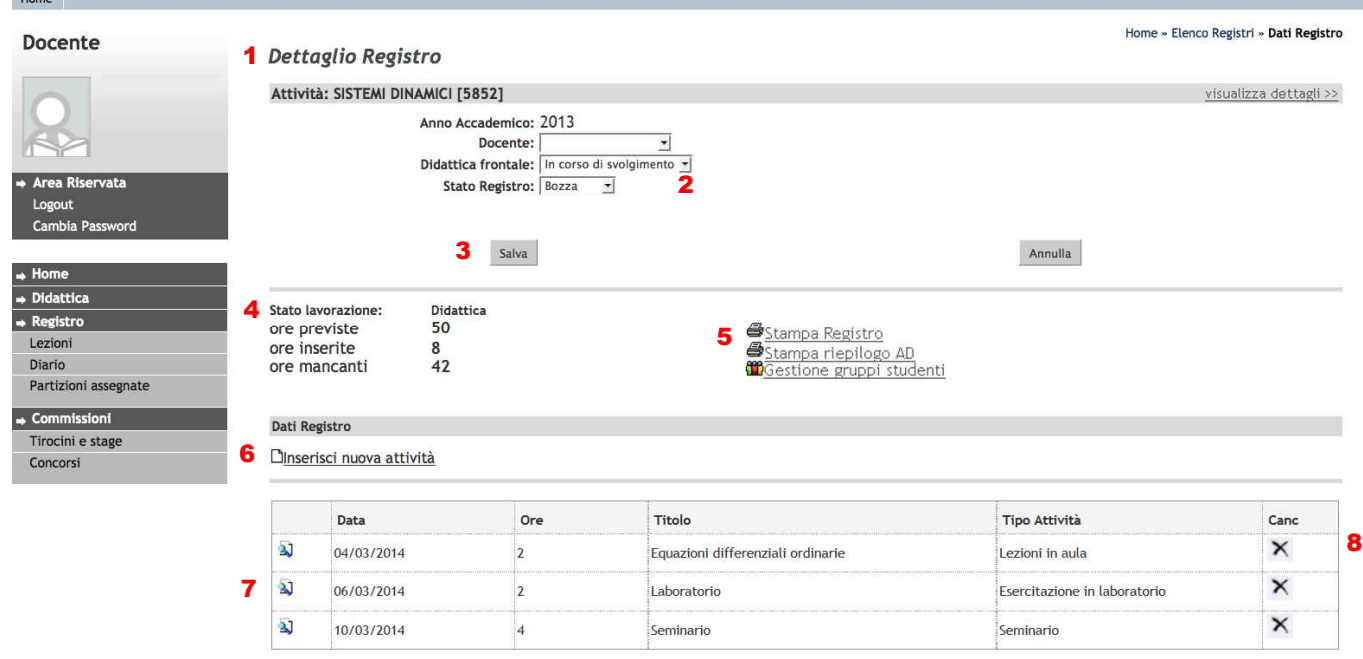

Nell'immagine precedente, il "Dettaglio Registro" (1) comprende il nome dell'Attività Didattica, l'Anno Accademico di riferimento ed il Docente proprietario del Registro; subito sotto si trovano due menu a

In corso di svolaimento Terminata

tendina (2) modificabili: il primo, "Didattica Frontale" (riquadro a sinistra), permette di indicare se questa è ancora in corso di svolgimento oppure se è terminata, in quanto l'inserimento di tutte le attività previste è Bozza

stato completato; Il secondo, "Stato Registro", permette al Docente titolare di specificare Verificato se il Registro è in "Bozza" o se è "Verificato" (riquadro in alto a destra); permette invece al Docente incaricato di specificare se il Registro è in "Bozza" o se è "Confermato" (riquadro in basso Bozza a destra). Ciascuna modifica agli stati va confermata col pulsante di salvataggio o può Confermato essere cancellata con quello di annullamento (3).

Al centro della pagina è indicato lo stato della lavorazione (4), col dettaglio del numero di ore previste, quelle già inserite e quelle ancora mancanti. Più a destra sono posti i pulsanti (5) di "Stampa" del Registro, del riepilogo dell'Attività Didattica e quello della gestione dei gruppi di Studenti.

Più sotto il link "Inserisci nuova attività" (6) permette di inserire una nuova attività nella tabella riepilogativa (7), dove ogni riga rappresenta l'attività inserita, la data di svolgimento, le ore impiegate, il titolo ed il tipo di attività. Cliccando sull'icona  $\Delta$  si entra nel dettaglio dell'attività inserita, dove è possibile operare le opportune modifiche; la "X" (8) a fine di ogni riga permette la sua cancellazione.

Ciascun inserimento, modifica o cancellazione delle attività è permesso fino a quando il Registro è in stato di "Bozza", e se la didattica è "In corso di svolgimento".

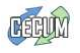

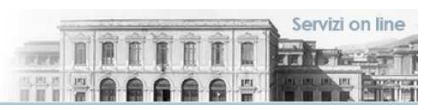

### **2.2 Gestione Gruppi Studenti**

Per ciascuna Attività Didattica, il Titolare dell'insegnamento può definire gruppi di Studenti, qualora questi siano necessari ai fini della didattica. Una volta definiti i gruppi di Studenti, i gruppi vengono estesi a tutti i Docenti afferenti allo stesso insegnamento, e ciascun Docente potrà indicare se la singola attività sarà rivolta solo ad un gruppo di Studenti.

I gruppi che si possono qui definire sono quindi una scelta del Docente, che può crearli qualora fosse necessario ai fini dell'organizzazione delle sue attività; si precisa che tali raggruppamenti sono diversi dai partizionamenti di Studenti, i quali, come specificato più avanti, sono già definiti sul sistema.

La definizione dei gruppi di Studenti si compie accedendo alla "Gestione **M**Gestione gruppi studenti gruppi Studenti" (5 nell'immagine della pagina precedente):

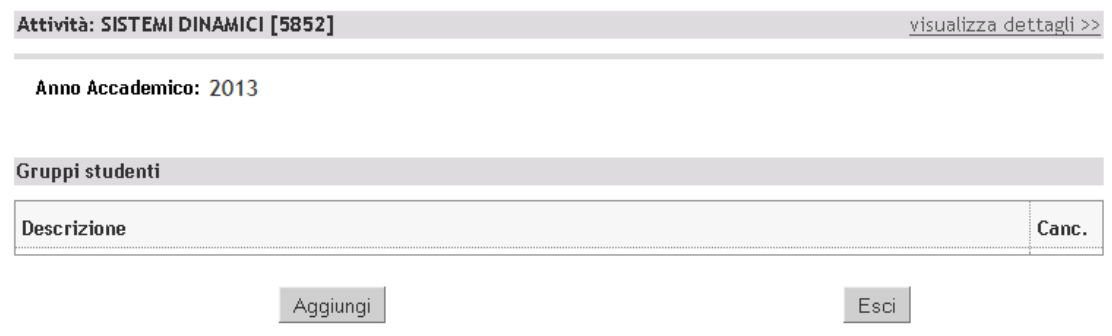

Nella pagina che si apre, il pulsante "Aggiungi" permette di inserire un nuovo gruppo di Studenti:

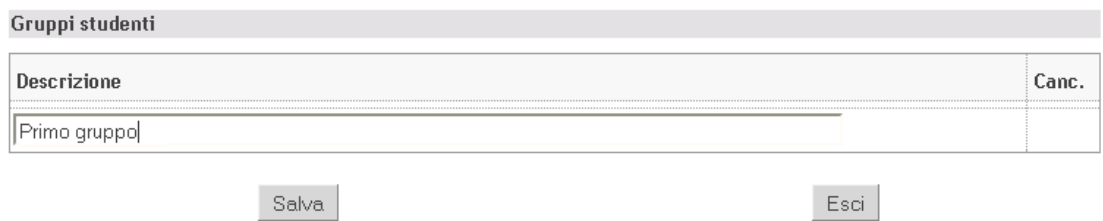

Dopo avere definito tutti i gruppi necessari, la pagina presenta il riepilogo:

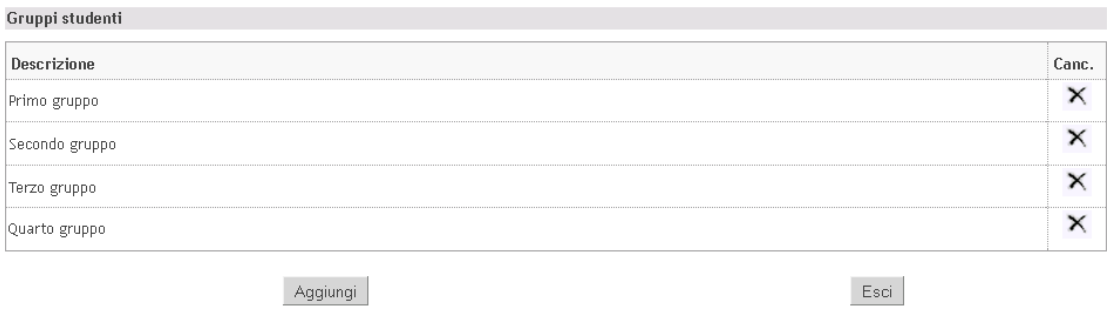

Sarà sempre possibile cancellare il gruppo definito o aggiungerne un altro.

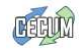

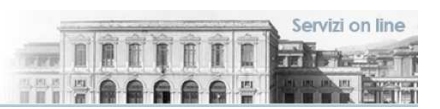

#### **2.3 Inserimento di una nuova attività**

Tornando alla pagina del Dettaglio del Registro (dal Menu di navigazione: Dinserisci nuova attività Registro, Lezioni), l'inserimento di una nuova attività è possibile dal link mostrato a sinistra. La pagina che si apre (figura seguente) permette di definire la nuova attività di Registro.

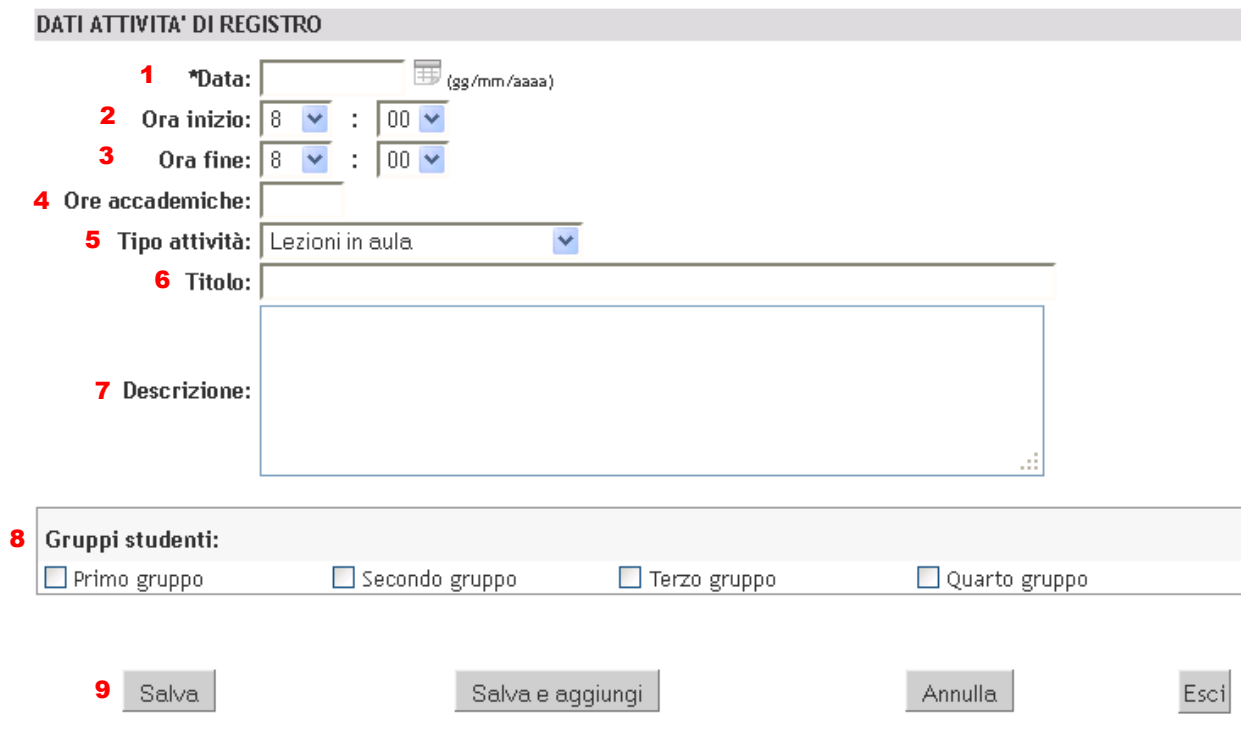

I campi da compilare nella figura precedente sono: la data (1), l'ora di inizio (2) e di fine (3), il numero di ore accademiche (4 - qui è necessario indicare numeri interi), il tipo di attività (5), il titolo (6) e la descrizione (7). Tranne la descrizione, sono tutti campi obbligatori.

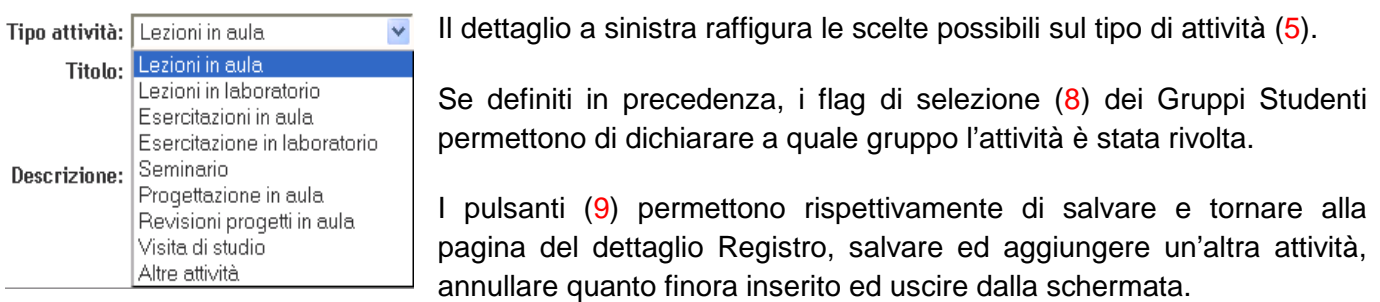

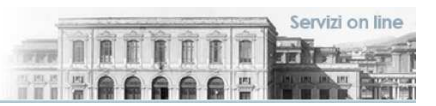

### **2.4 Modifica di una attività inserita**

Analogamente all'inserimento di una nuova attività, cliccando sull'icona **al** di una delle attività già inserite nella pagina del "Dettaglio Registro", si accede al dettaglio dell'attività inserita, dove sarà possibile operare le opportune modifiche. La figura seguente, oltre al dettaglio dell'attività, rappresenta un esempio di attività inserita:

#### Registro Attività Didattiche

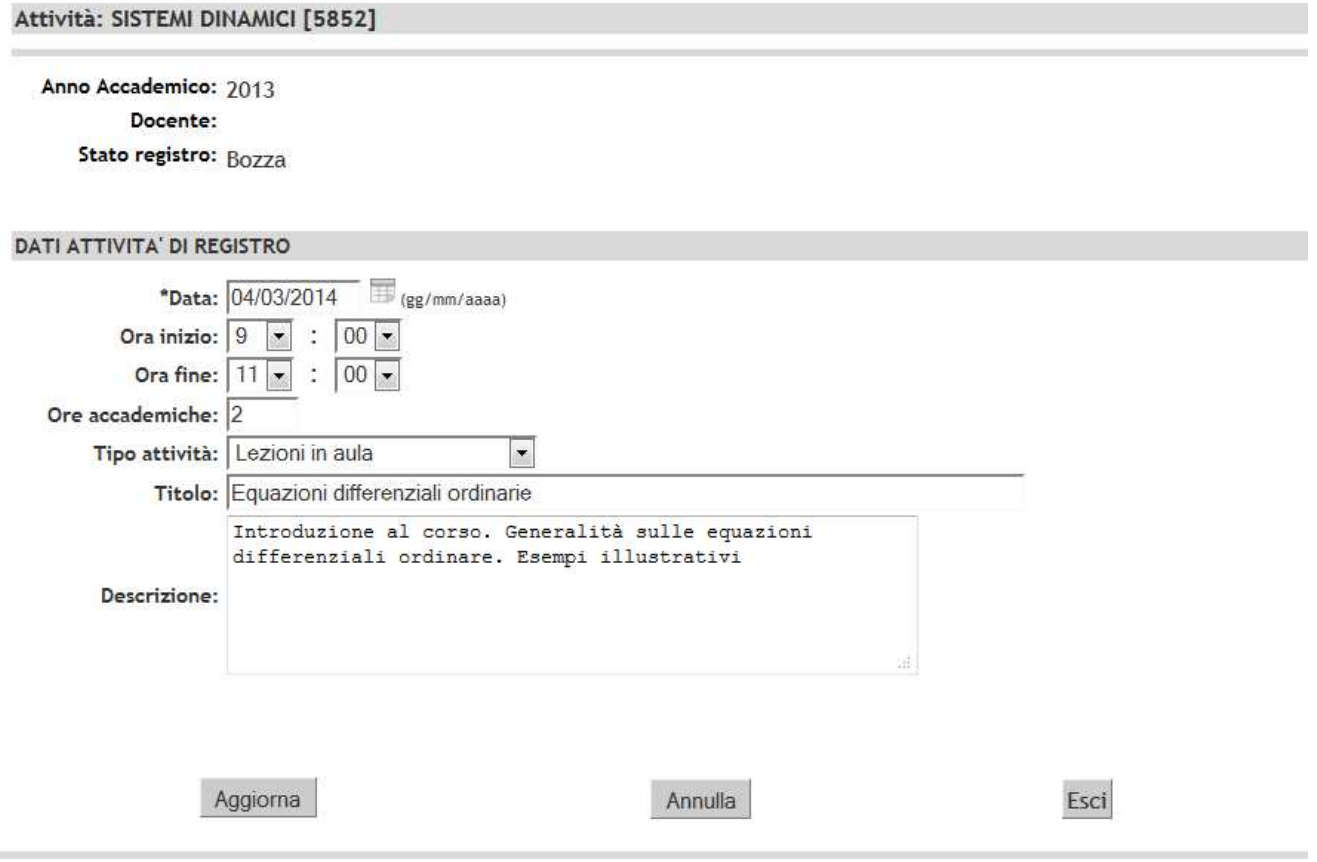

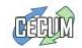

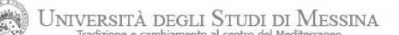

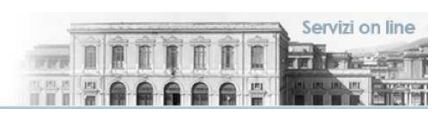

### **2.5 Stampa Registro**

La stampa del Registro, come del Riepilogo dell'Attività Didattica, può essere fatta tramite i pulsanti a destra (5 nel "Dettaglio Registro" ) in qualunque momento:

- **⊕**Stampa Registro Stampa riepilogo AD
- se il Registro è ancora in fase di "bozza", si presenterà solo la possibilità di fare una "Stampa di controllo";
- dopo che è stato posto in stato di "verificato" (quando tutte le attività di Registro sono state inserite e la didattica è terminata), sarà possibile produrre la "Stampa ufficiale".

L'immagine successiva raffigura la pagina del Registro ancora in fase di "bozza", con la sola possibilità della "Stampa di controllo":

#### Scelta del tipo di stampa

Stampa di controllo

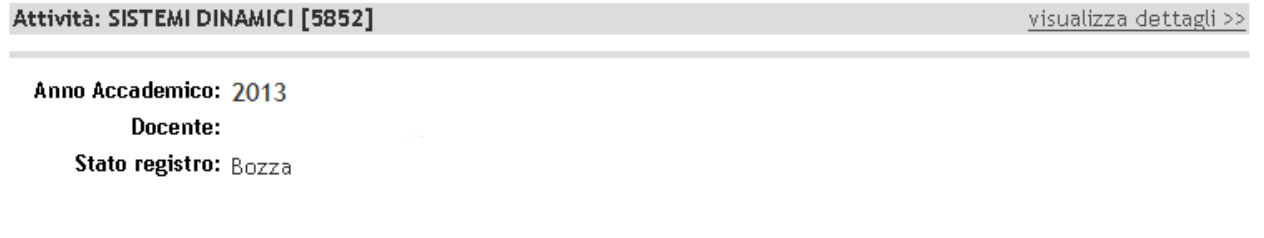

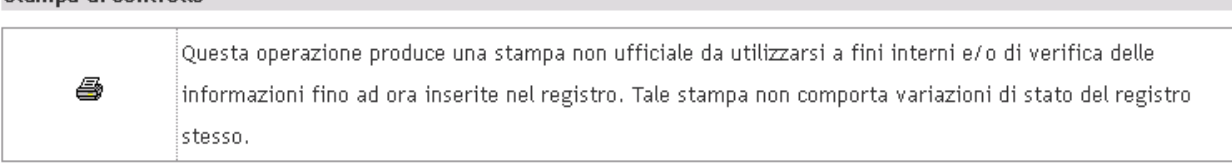

#### Indietro

La figura successiva mostra la funzione della "Stampa ufficiale", che apparirà sotto la "Stampa di controllo", solo dopo che il Registro è stato completato e verificato:

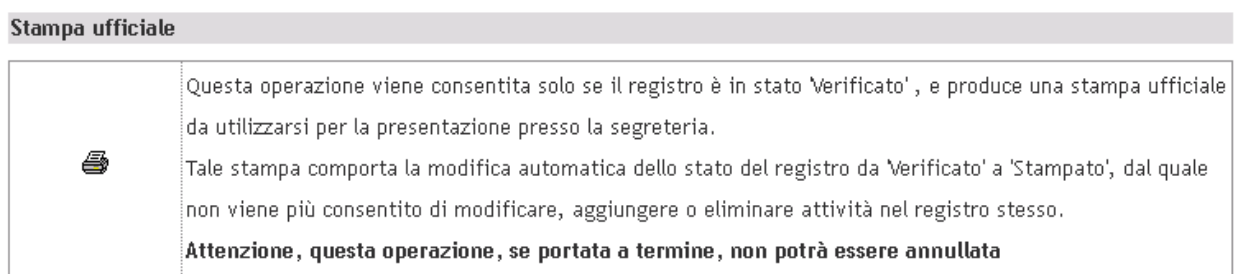

Come marcato nella didascalia soprastante, l'operazione di "Stampa ufficiale", se portata a termine, non potrà essere annullata.

La "Stampa riepilogo AD", a differenza del Registro, è un documento che riporta tutte le attività di didattica frontale inserite, nei loro Registri, da tutti i Docenti che hanno un incarico nella stessa Attività Didattica.

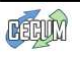

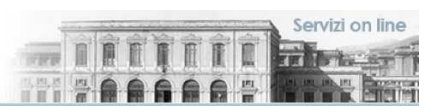

#### **3. Il Diario degli impegni**

Il Diario (dal Menu di navigazione: Registro, Diario) è abilitato per Docenti di ruolo: consente di rendicontare tutte le altre attività, sia quelle derivate dalla didattica, sia quelle dovute ad altri incarichi. Tali attività, elencate nella figura sottostante, sono le stesse che i Docenti a contratto rendiconteranno nel proprio Registro:

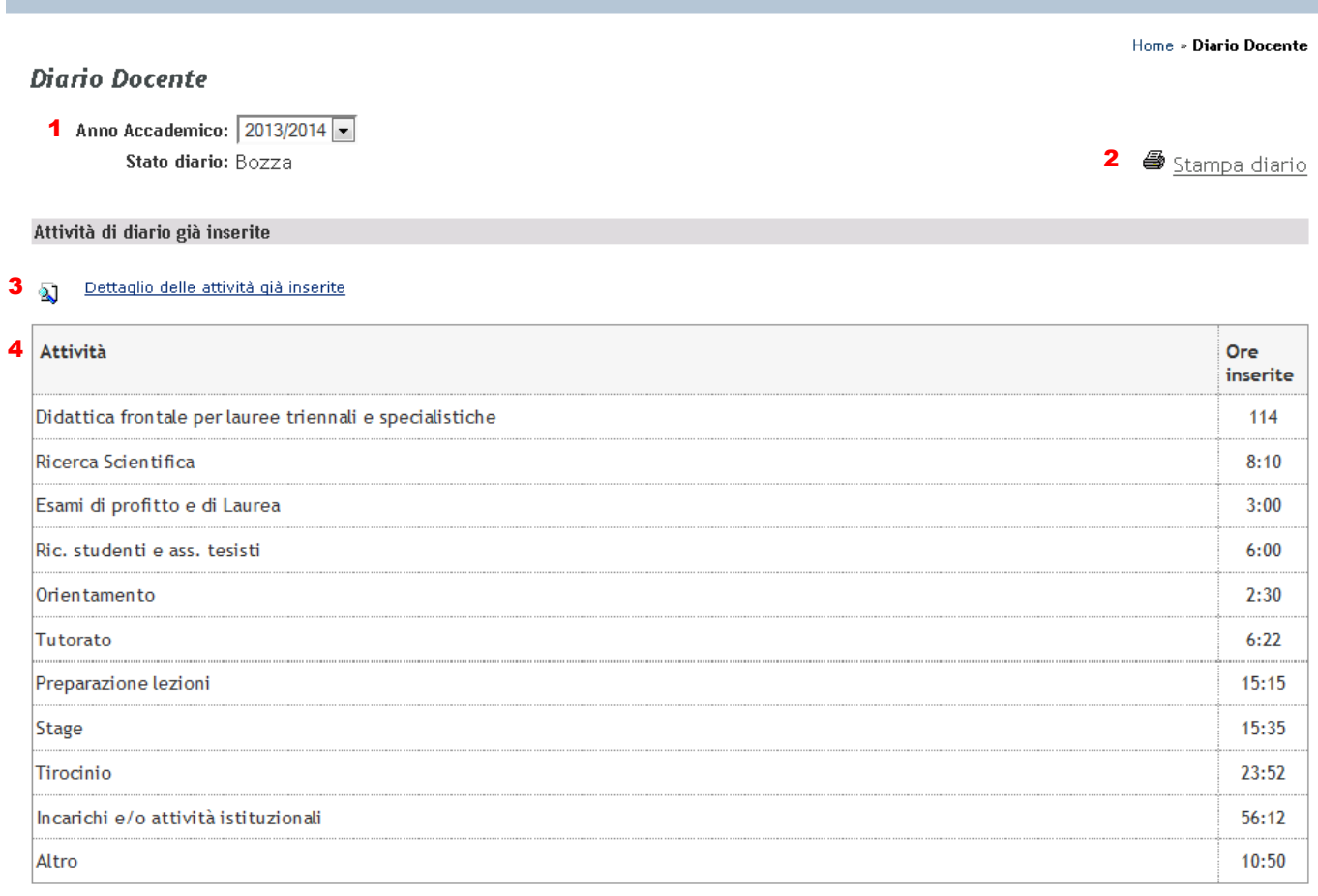

Nella schermata della figura precedente, il Docente sceglierà l'Anno Accademico di riferimento (1), potrà stampare il Diario con le attività inserite tramite l'apposito pulsante (2), o procederà all'inserimento di nuove attività accedendo al "Dettaglio delle attività inserite" (3); la tabella (4) al centro della pagina è un riepilogo delle ore inserite per ciascuna attività.

Il pulsante "Stampa Diario" (2) permette di accedere alle funzioni di stampa del Diario, analoghe a quelle viste per il Registro:

- Stampa di controllo: disponibile sempre, produce una stampa non ufficiale da utilizzarsi a fini interni e/o di verifica delle informazioni fino a quell'istante inserite nel Diario. Tale stampa non comporta variazioni di stato del Diario stesso.
- Stampa ufficiale: tale stampa è consentita anche se il Diario è in stato "Bozza" , ma comporta la modifica automatica dello stato del Diario da "Bozza" a "Stampato"; dopo la stampa ufficiale, il Diario non potrà essere modificato, né si potranno aggiungere o eliminare attività.

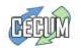

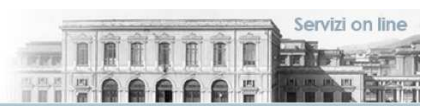

#### **3.1 Compilazione del Diario**

Aprendo il "Dettaglio delle attività già inserite" (3 nell'immagine della pagina precedente), si visualizzeranno le funzioni della pagina di compilazione del Diario, mostrate nella figura in basso: la stampa del riepilogo del mese scelto (1); il menu (2) di selezione della data, da confermare col pulsante "Vai" (3); le frecce per muoversi nel calendario visualizzato (4); la tabella del Diario con le attività rendicontabili e la data di svolgimento (5), dove sarà possibile inserire, in ciascuna cella, le ore impiegate nel formato h:mm; il riquadro dove inserire note per il mese corrente (6); infine i pulsanti per salvare o annullare le operazioni di inserimento compiute fino a quel momento (7).

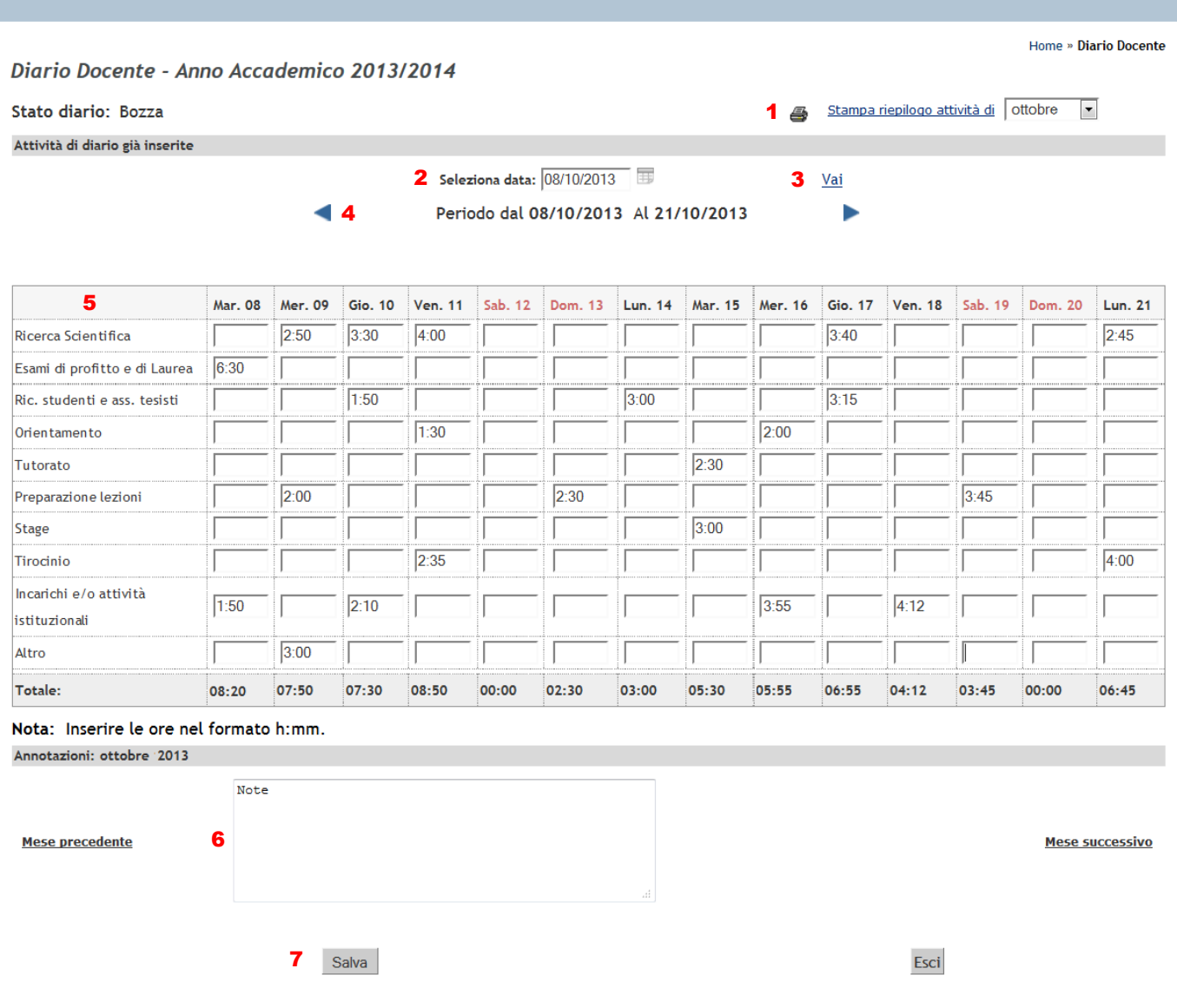

Nell'immagine precedente è mostrato (5) un esempio di compilazione del Diario nel formato richiesto (h:mm).

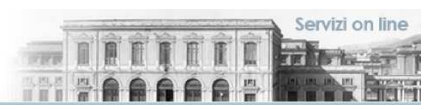

#### **4. Le partizioni assegnate**

Il link "Partizioni assegnate" (dal Menu di navigazione: Registro, Partizioni assegnate) permette di accedere alla pagina mostrata nella figura sottostante, dove vengono riportate le partizioni assegnate a ciascuna Attività Didattica per la quale il Docente è incaricato.

Tali partizioni sono stabilite precedentemente a livello di Corso di Studi e, come già detto, sono già impostate sul sistema. Qualora l'Attività Didattica non sia partizionata, la partizione assegnata è unica e comprende tutti gli Studenti i cui piani di studio riportano l'Attività Didattica.

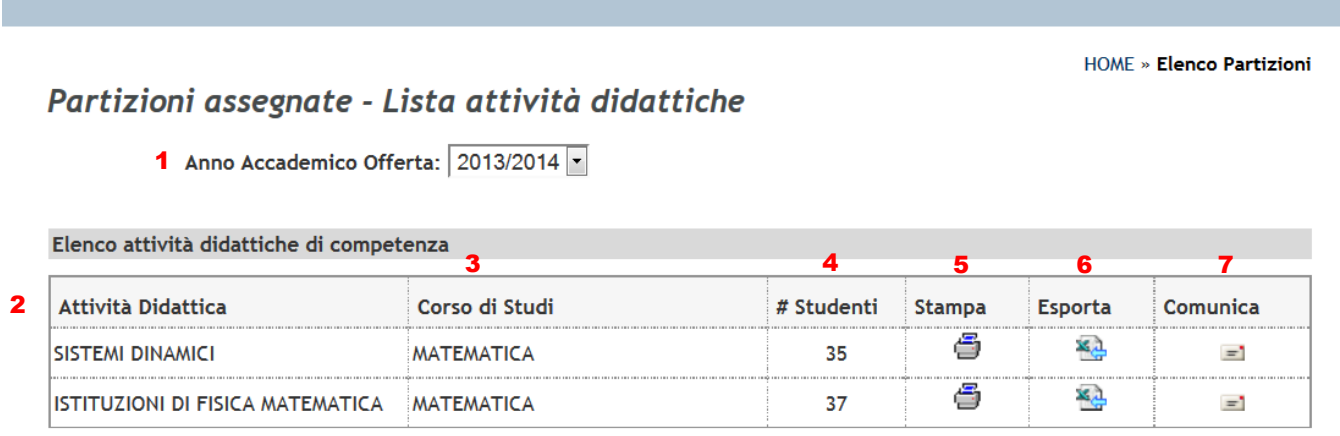

Anche in questa funzionalità il Docente potrà scegliere l'Anno Accademico di riferimento (1).

Nella tabella principale sono elencate: le Attività Didattiche di competenza del Docente (2), il Corso di Studi di appartenenza (3), la colonna numero Studenti (4), che indica il totale degli Studenti presenti nella partizione dell'Attività Didattica per l'Anno Accademico indicato, e le funzionalità di stampa (5), esportazione (6) e comunicazioni (7). Queste ultime rispettivamente renderanno possibile la stampa o l'esportazione in un file Excel del dettaglio degli Studenti inseriti nella partizione, o renderanno possibile l'invio di una comunicazione via e-mail collettiva.

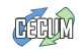

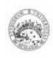

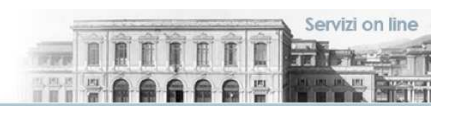

#### **Indice**

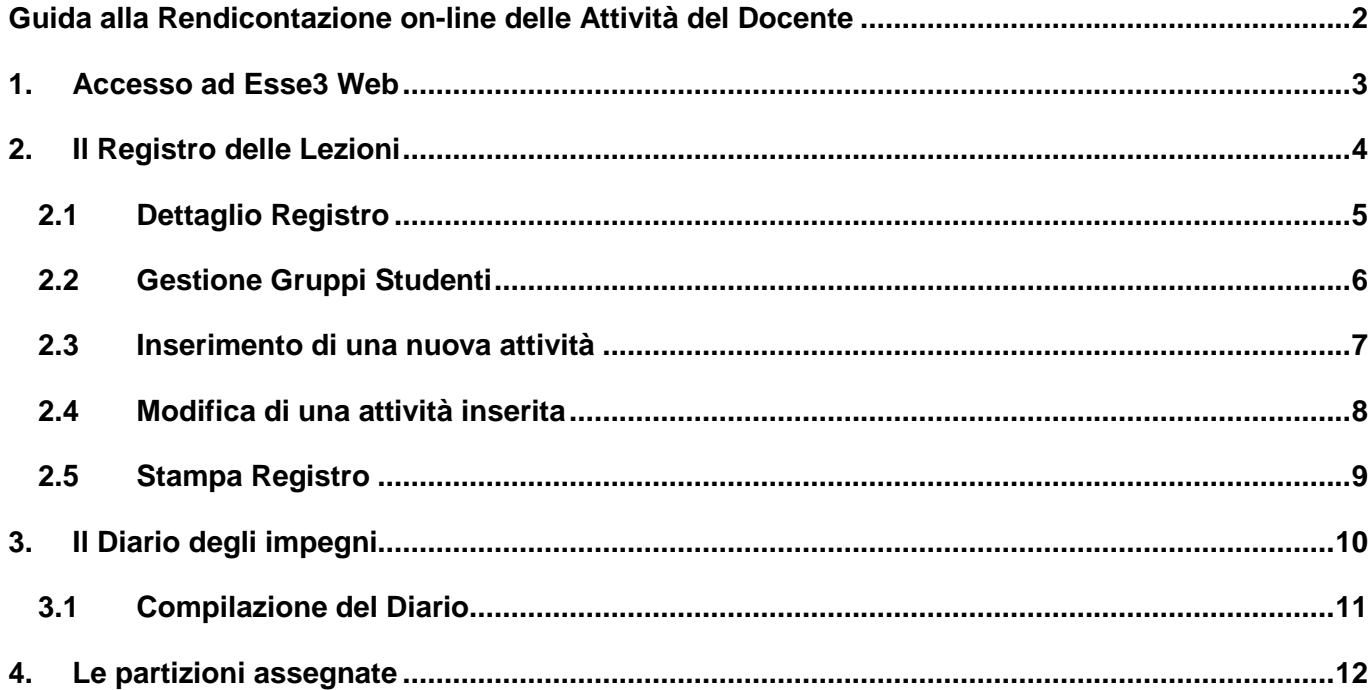

Documento: Guida alla Rendicontazione on-line delle Attività del Docente

Versione della revisione: 2.02/2013-07

A cura di: Fabio Adelardi

Università degli studi di Messina

Centro di Calcolo Elettronico "A. Villari" (CECUM)

Area "Sistema Informativo Integrato, Procedure Informatizzate e Servizi Informativi Centralizzati"

Settore "Procedure Informatizzate Segreterie Studenti e Servizi per gli Studenti"

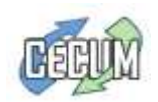

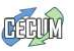